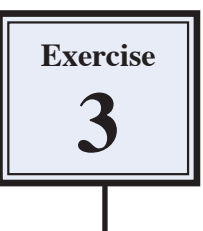

# **Graffiti on a Brick Wall**

Graffiti can annoy many people so graffiti can be created on a computer without annoying anyone. In this case a brick wall will be created and some text added to the wall as shown in the following diagram.

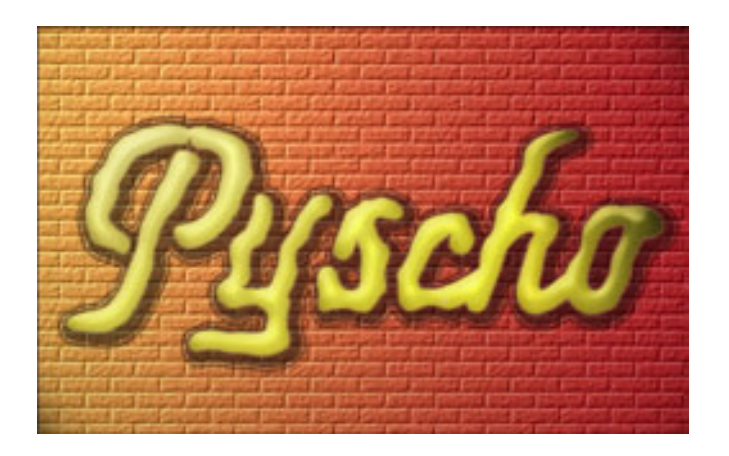

## **Starting a New Document**

1 Load Photoshop, display the FILE menu and select NEW.

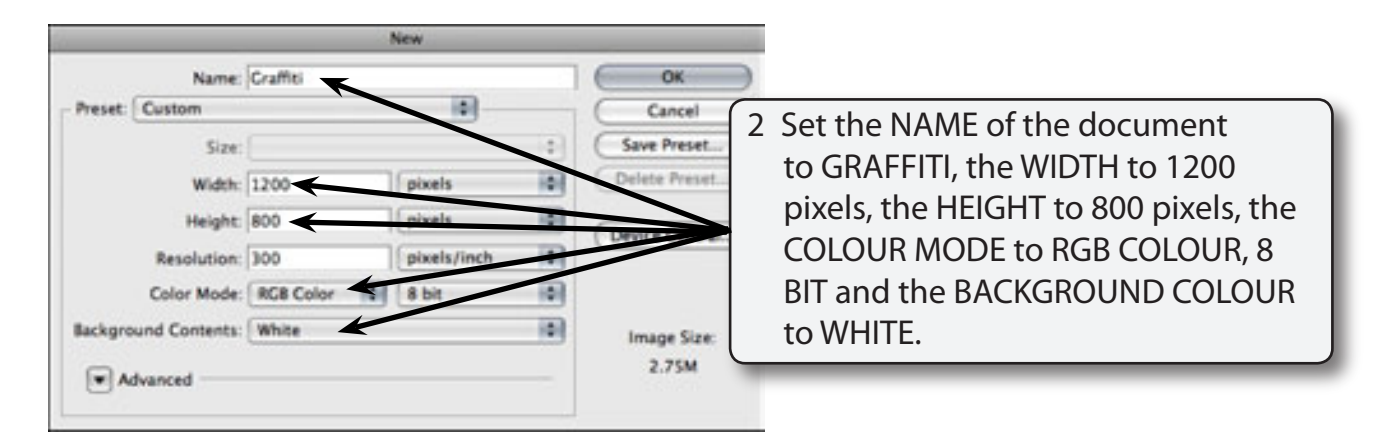

3 Select OK to start the document.

## **Creating the Brick Wall**

Photoshop provides a brick TEXTURE filter that will be used to create the brick wall. It will be set with light coming from at street light at the top left of the canvas.

### **A Setting the Gradient Colours**

A gradient fill will be used to set the bricks to fade from orange to dark red.

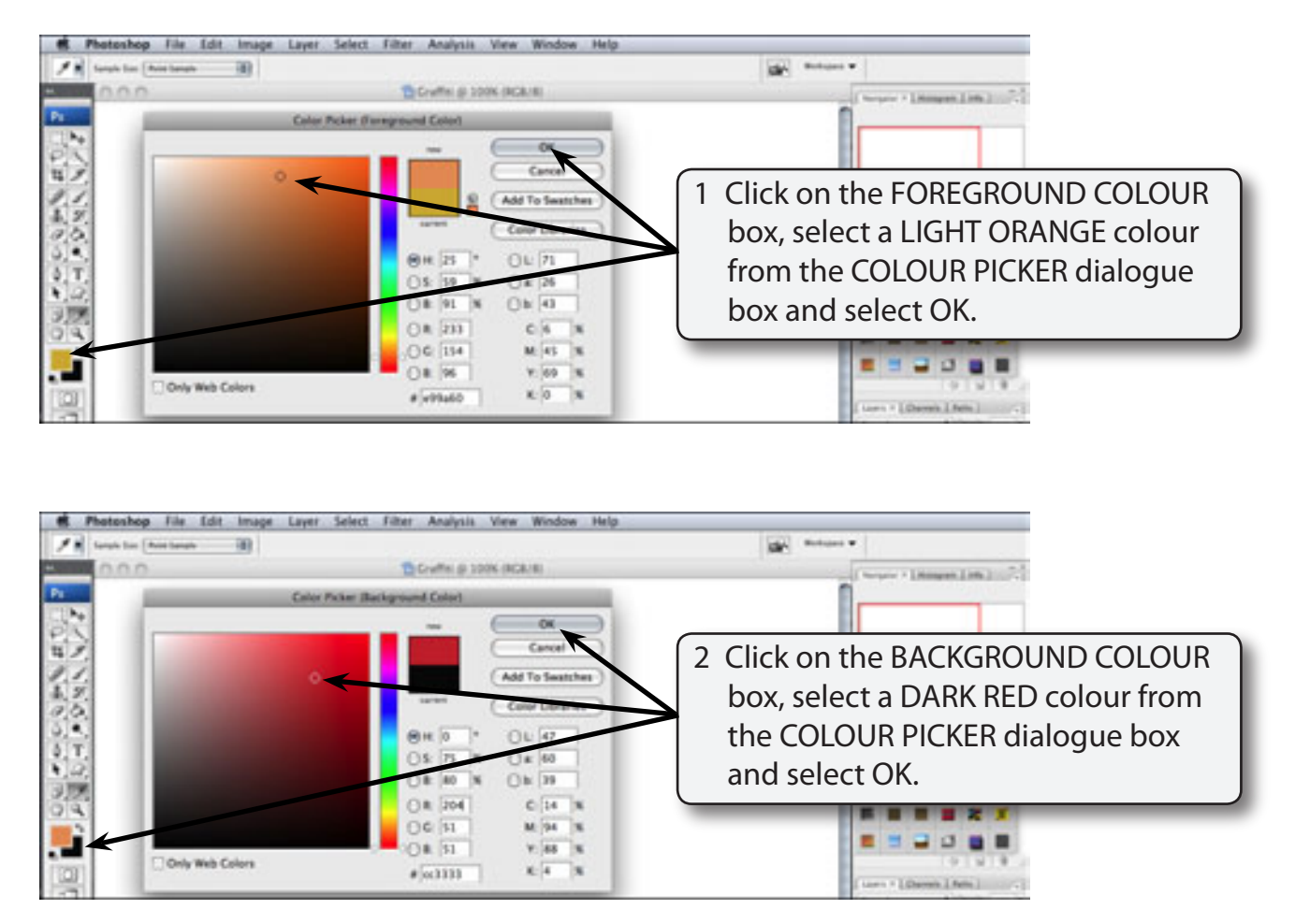

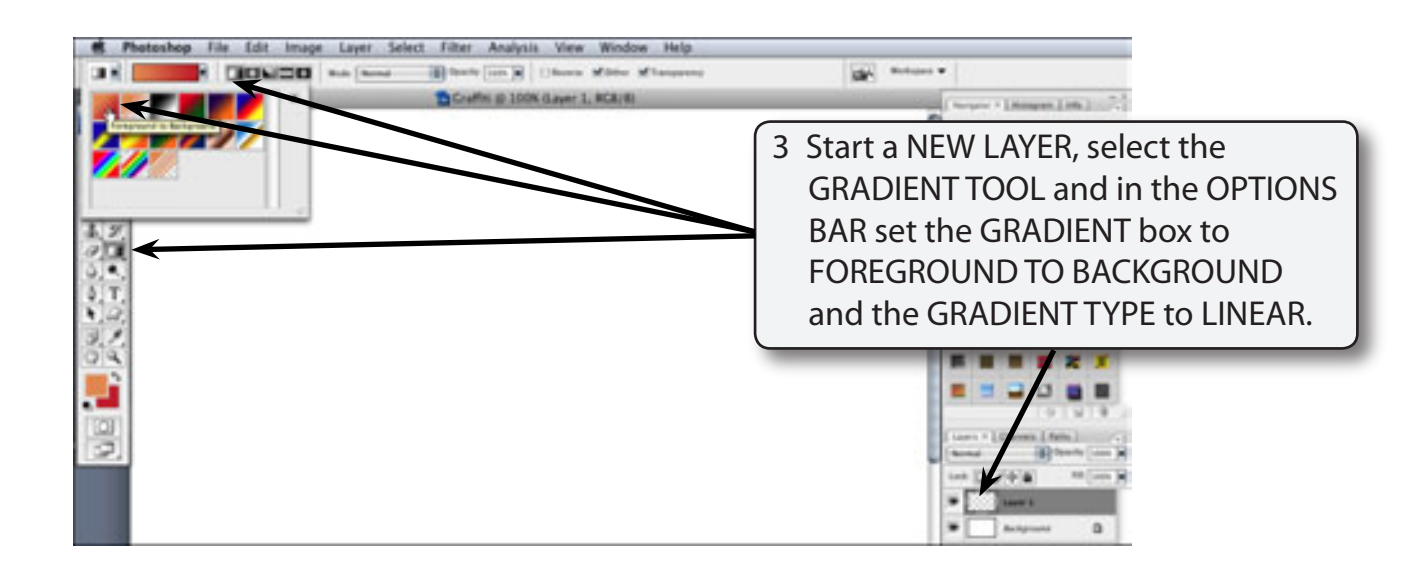

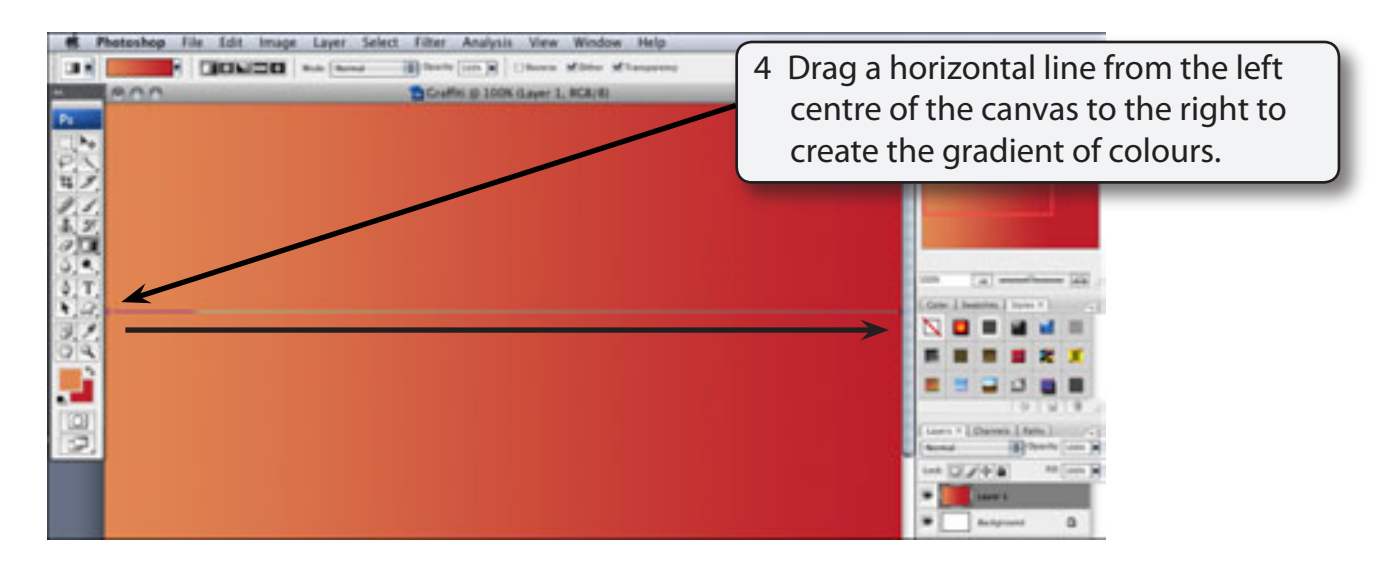

5 Some noise can be added to the colours to make it look more realistic. Display the FILTER menu, highlight NOISE and select ADD NOISE.

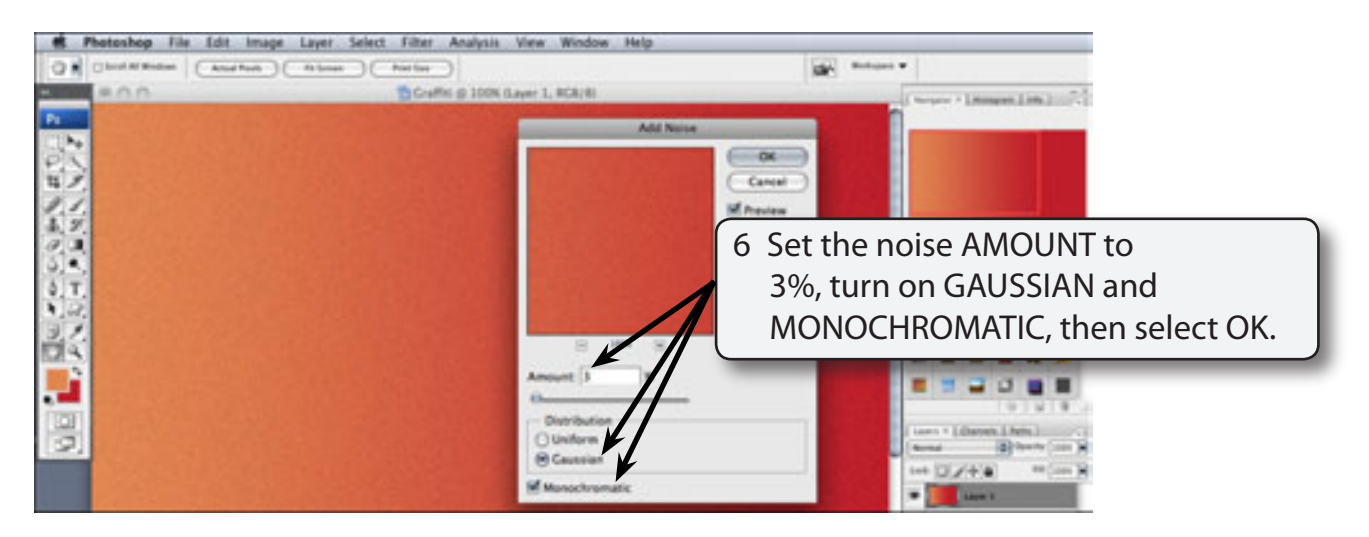

#### **B Adding the Brick Texture**

A brick texture can be used to create professional looking brick work.

1 Display the FILTER menu, highlight TEXTURE and select TEXTURIZER.

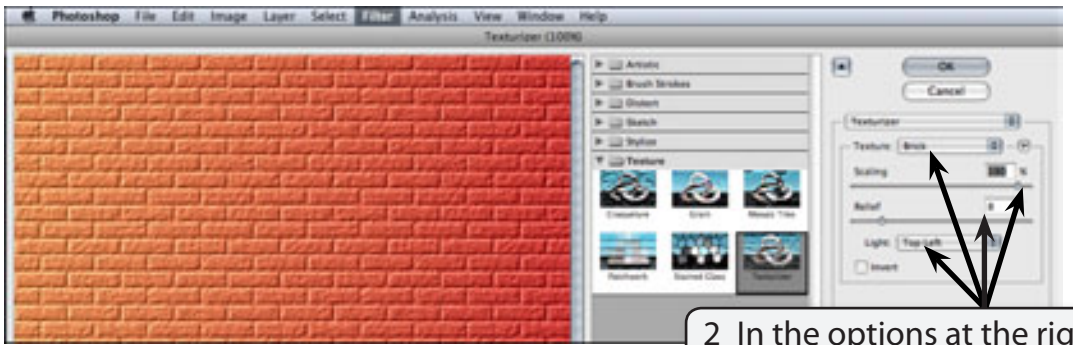

- 2 In the options at the right of the TEXTURIZER dialogue box set the TEXTURE box to BRICK, the SCALING to 190%, the RELIEF to 8 and the LIGHT to TOP LEFT.
- 3 Select OK to set the brick texture.

### **C Selecting the Lighting**

The light will be set so that it comes from the top left corner of the canvas.

1 Display the FILTER menu, highlight RENDER and select LIGHTING EFFECTS.

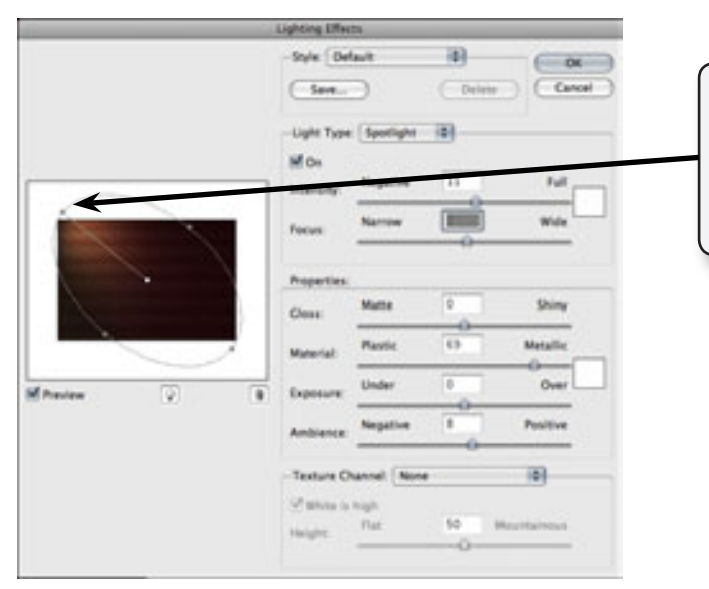

2 Drag the outer 'handle' connected to the centre point to the top left corner to set the light to come from that direction.